## $\sum_{i=1}^{n}$ GENDAR OPTATIVAS, ESPECIALIZANTES Y MATERIAS POR

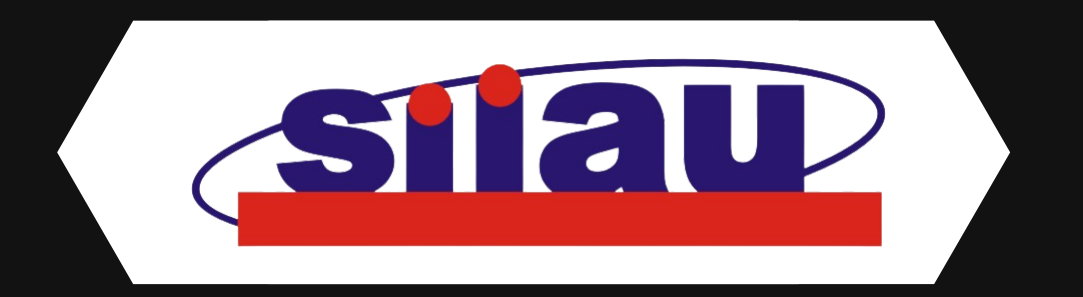

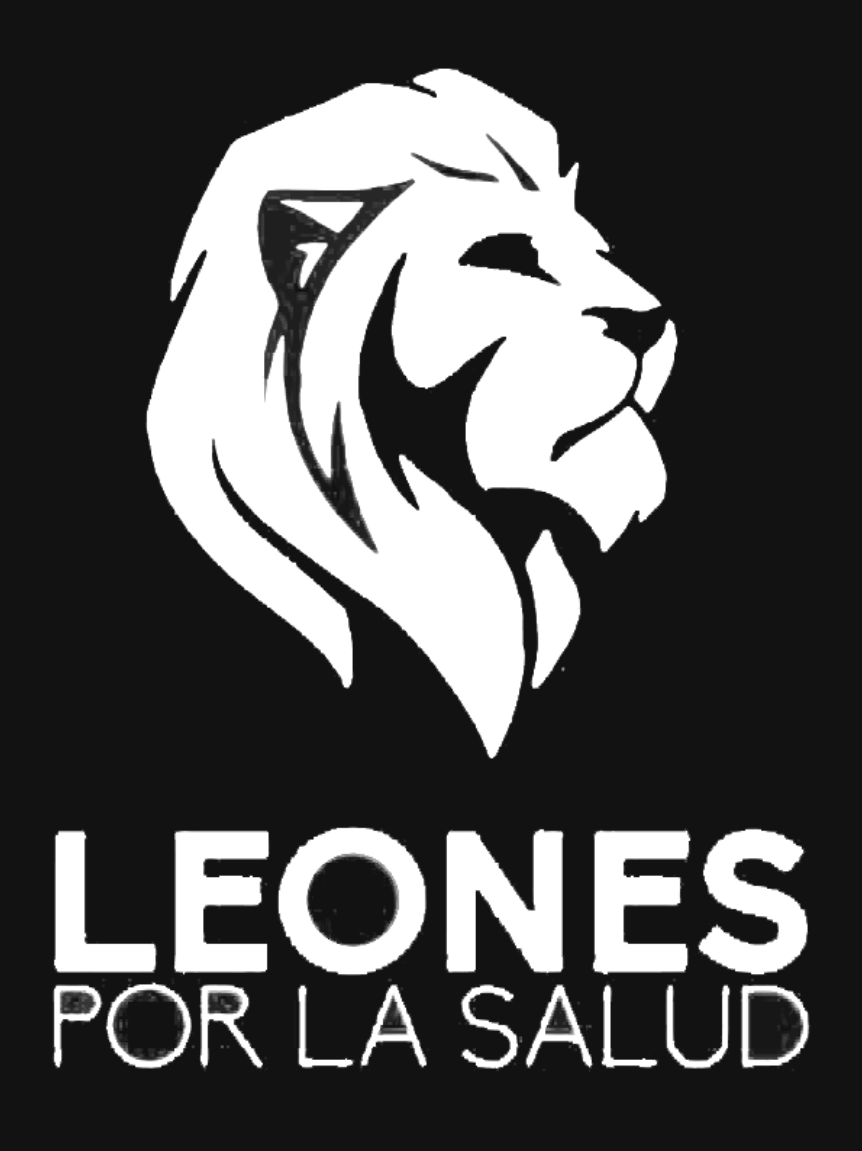

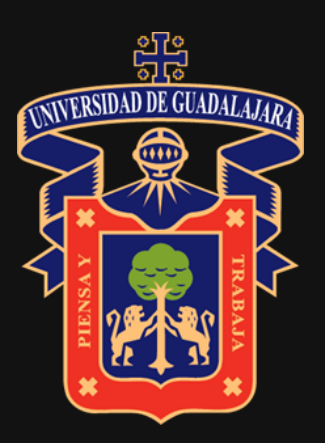

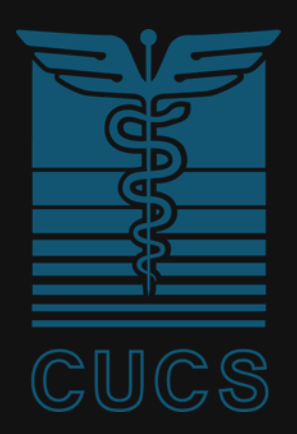

## ÓMO AGENDAR POR SIIAU EN SSIMPLES PASOS:

1) Ingresar a la OFERTA ACADÉMICA en SIIAU. 2) Obtener los NRC de las materias que se quieran agendar. ¡ESTO ES MUY IMPORTANTE!

# 3. Agendarlas en SIIAU el día que te corresponde.

#### **Una forma fácil y sencilla de encontrar la OFERTA [CADÉMICA](http://consulta.siiau.udg.mx/wco/sspseca.forma_consulta) (haz [click](http://consulta.siiau.udg.mx/wco/sspseca.forma_consulta) aquí) es buscando directamente en**Goc Google Q oferta academica  $\times$

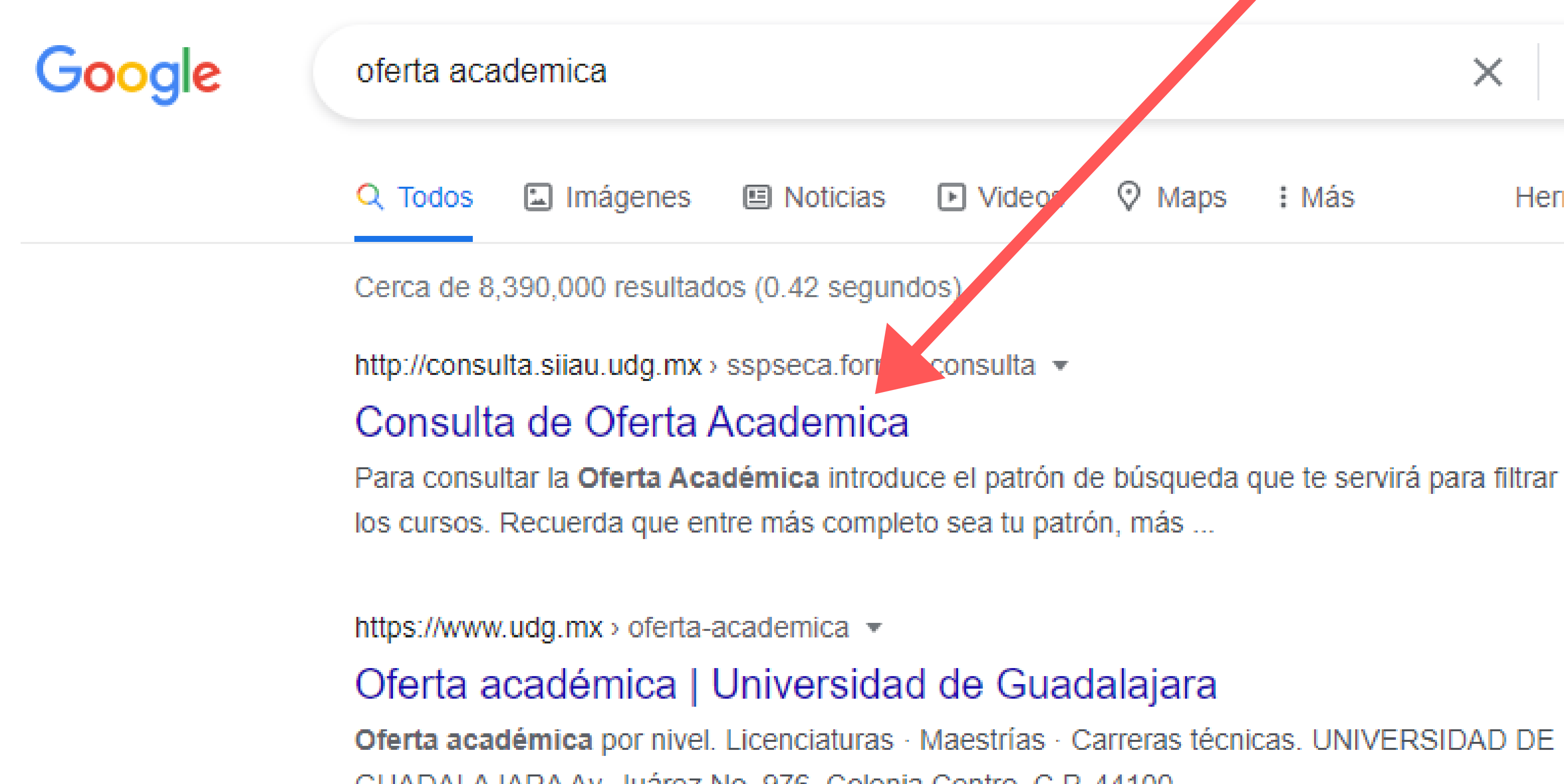

Maps : Más **Herramientas** 

#### **2) Seleccionar el Centro Universitario**

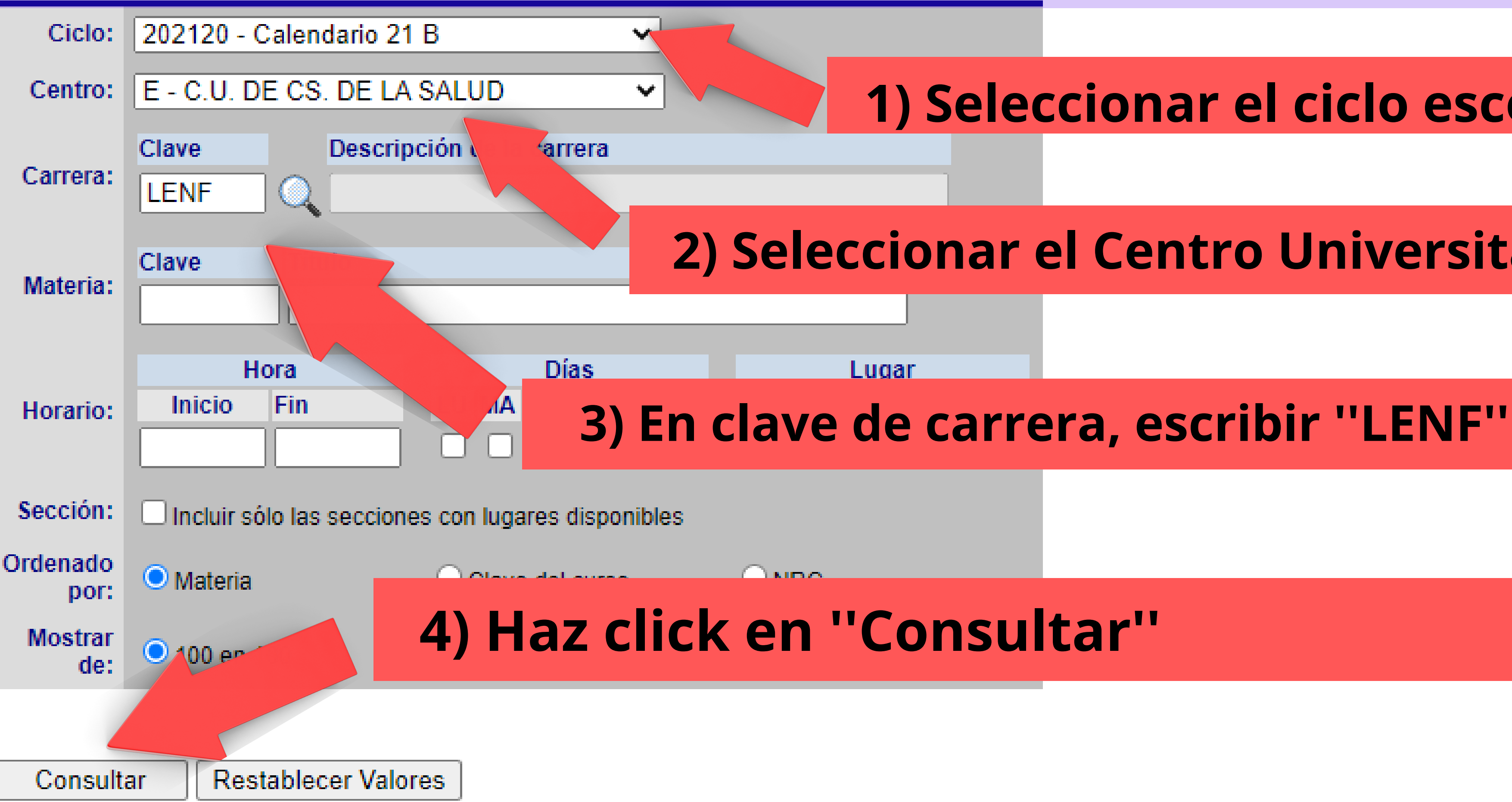

#### **1) Seleccionar el ciclo escolar**

#### **Una vez dentro de la página de OFERTA ACADÉMICA, hacer lo siguiente:**

#### **Estos son los NRC de las materias, los cuales tendrás que anotar con mucho cuidado para no equivocarte a la hora de agendar**

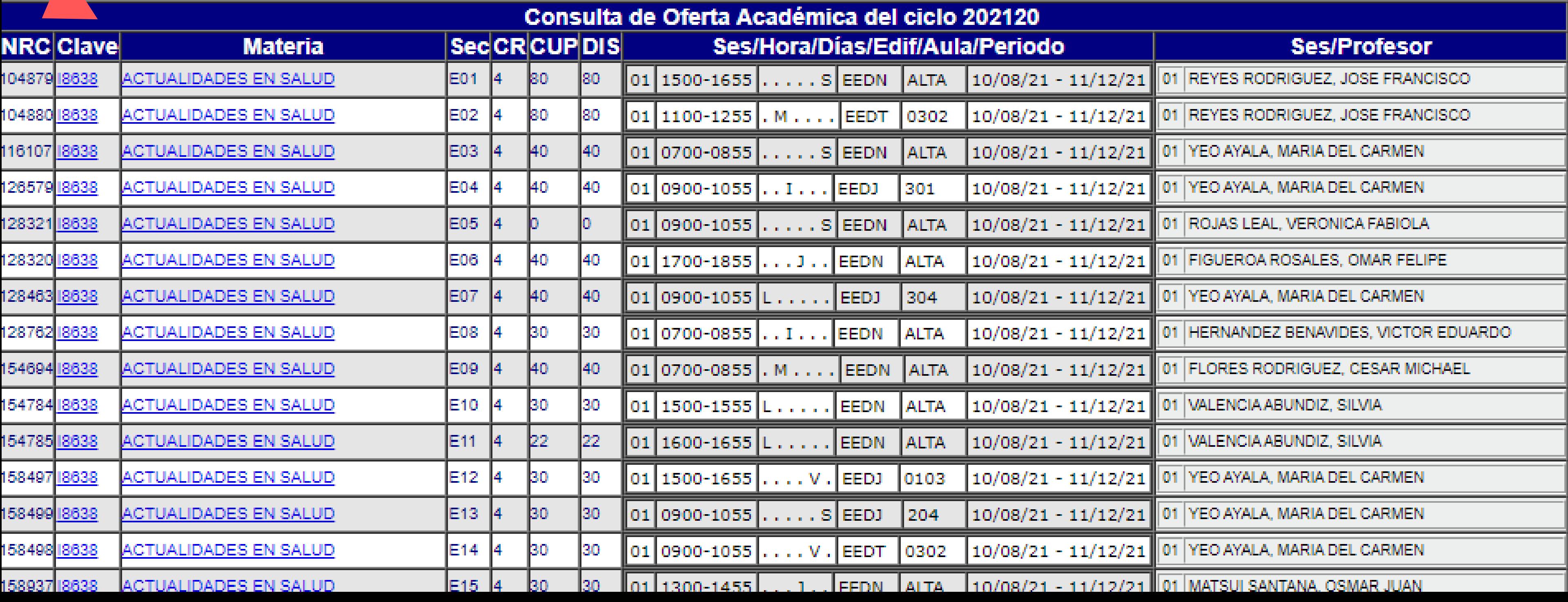

**Al terminar de consultar la OFERTA ACADÉMICA se puede ir jugando con las opciones y armar distintos horarios, ya sea por estar en la mañana, tarde, mixto, tener buenos profes, barcos, o por lo que tú decidas.**

**Puedes ir realizando borradores de horarios en Excel o donde gustes.**

**Importante anotar Nombre de la Materia, Profesor y NRC.**

**O buscar en qué horario te cuadra la optativa o la materia a repetir.**

#### Paso 4: Cuadro de carga horaria.

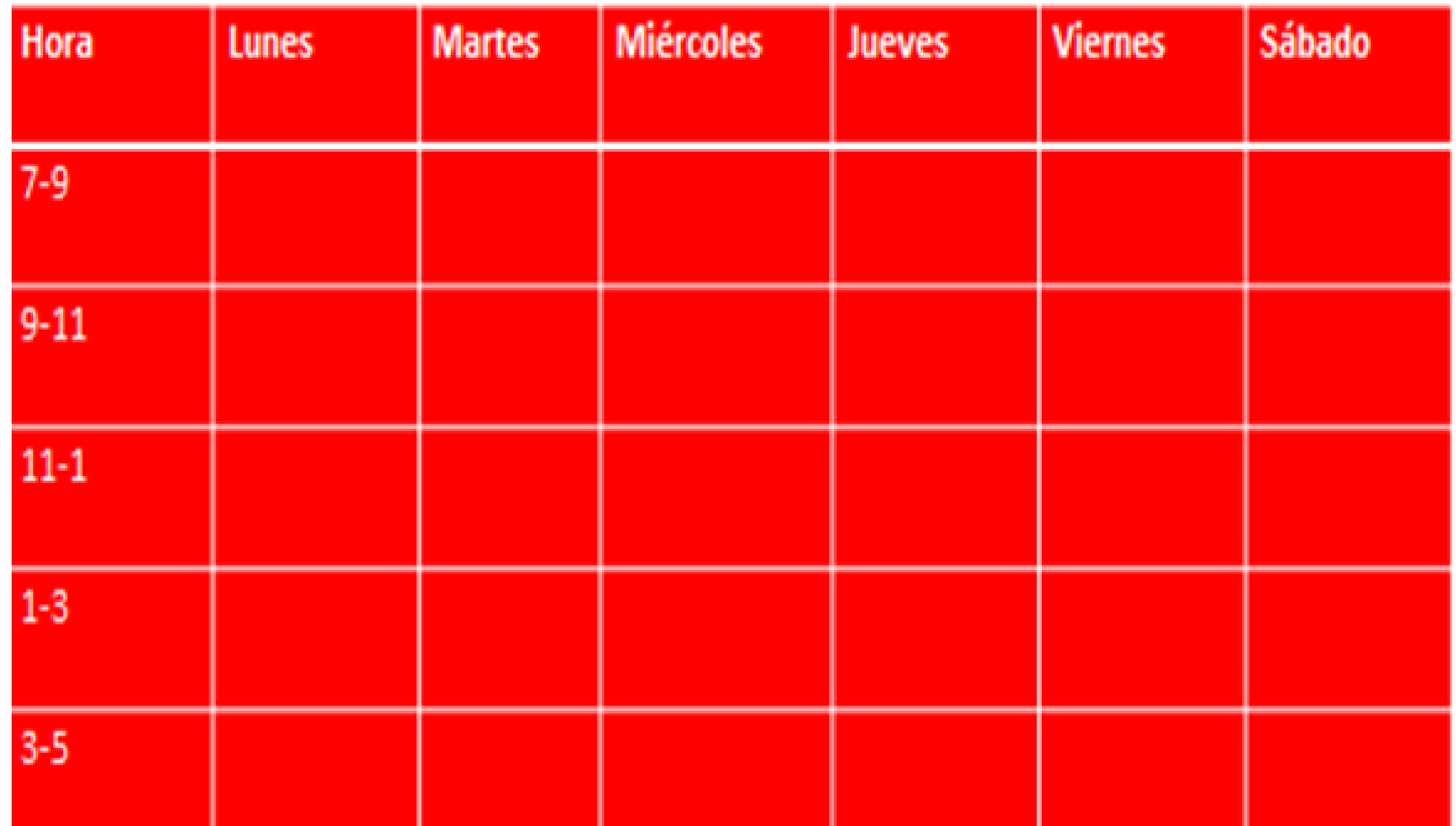

## ÍA DE AGENDA

## Debes ingresar en el día de agenda y la hora que se te asignó.

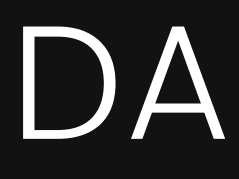

### Paso 1: Ingresar a la página de SIIAU Escolar http://sijauescolar.sijau.udg.mx/wus/gupprincipal.inicio (haz click en el enlace)

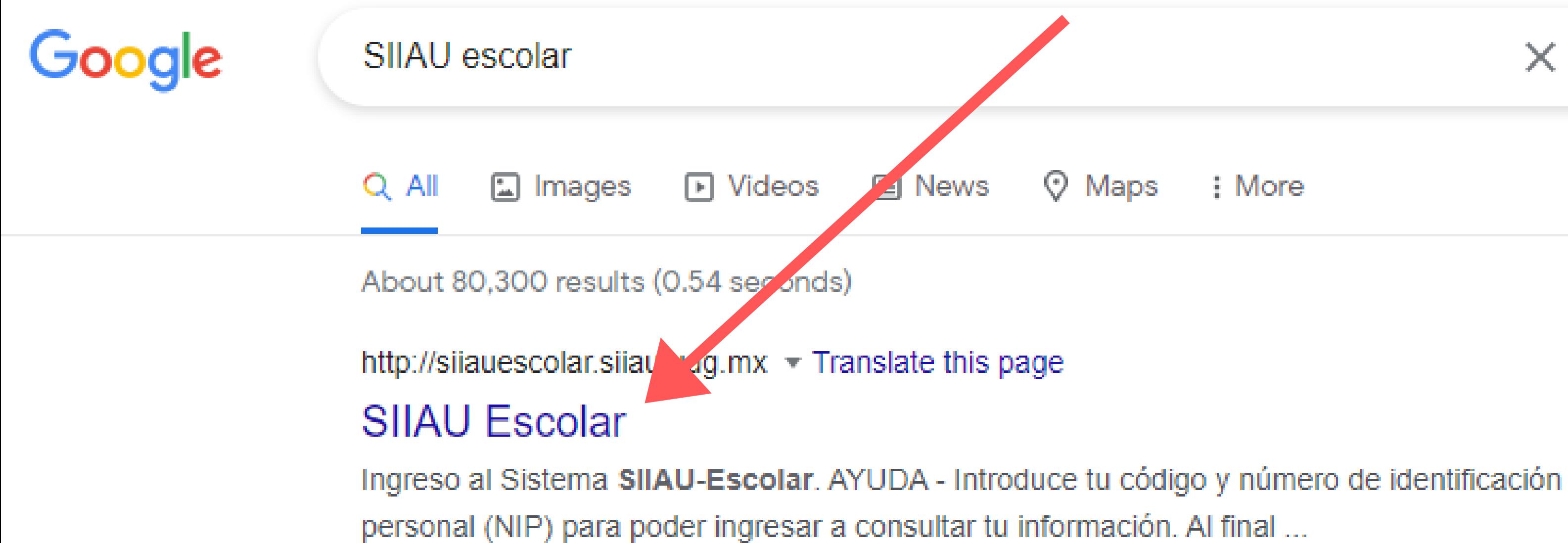

#### Ingreso al Sistema SIIAU-Esc... Registro de alumnos al ...

Ingreso al Sistema SIIAU-Escolar. AYUDA - Introduce tu código y ...

... punto de iniciar el registro para la aplicación del examen EGEL ...

More results from udg.mx »

: More

 $\times$ 

Q

Tools

#### Paso 2: Escribir código y NIP de estudiante. Posteriormente, hacer click en ingresar.

#### Sistema Integral de Información y Administración Universitaria Módulo Escolar

#### **INGRESO AL SISTEMA SIIAU-ESCOLAR**

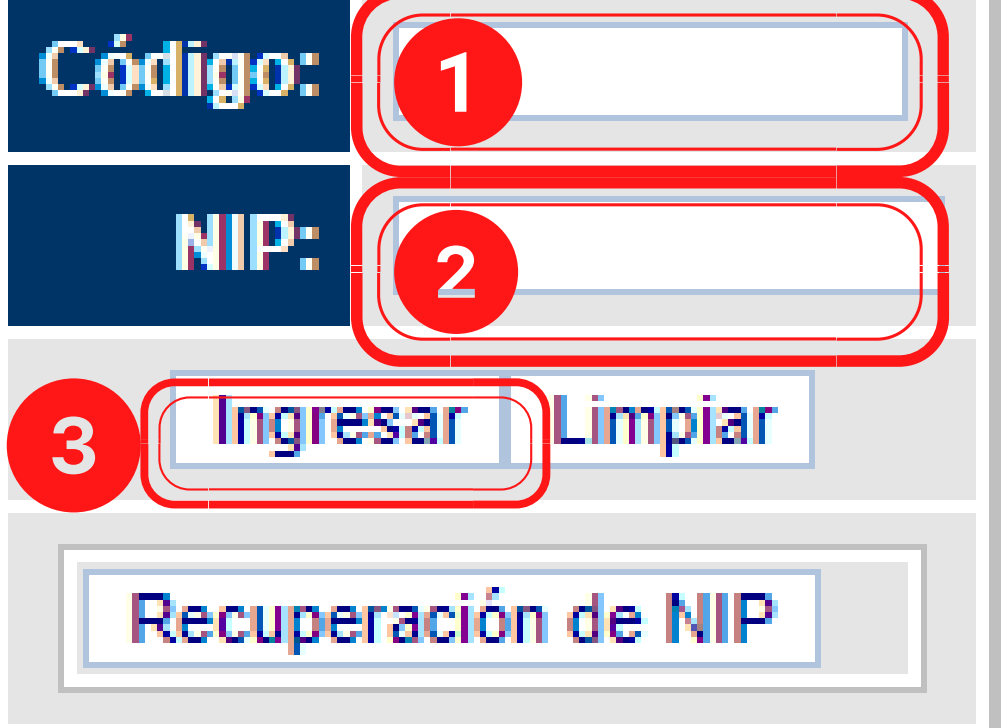

#### Olvidaste tu NIP o aún no lo tienes?

- personales del SIIAU, oprime el botón de "Recuperación de NIP".
- de tus datos personales del SIIAU en tu Centro Universitario o Sistema respectivo.
- El personal administrativo y profesores deben acudir con el coordinador de personal.
	- Si eres alumno puedes acudir a la Coordinación de Control Escolar.

Si ya cuentas con una dirección de correo electrónica registrada dentro de los datos

En caso de no recibir tu NIP por correo electrónico deberás solicitar la actualización

### Paso 3: Hacer click en ALUMNOS y después en REGISTRO para que se muestre la lista desplegable.

**ALUMNOS EXCAUDEMICAN CURRICULA** PRERREGISTRO  $\overline{\mathbf{2}}$ REGISTRO **ESERVICIOS** ▶ SOBRESALIENTE ▼Cambio Nip \*Correo Google \*Correo Udglive **▼Oferta** \*Orden De Pago ™Orden De Pago Cive

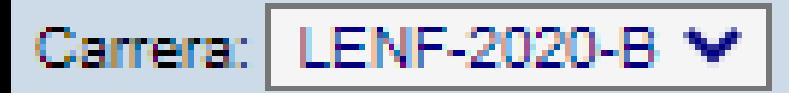

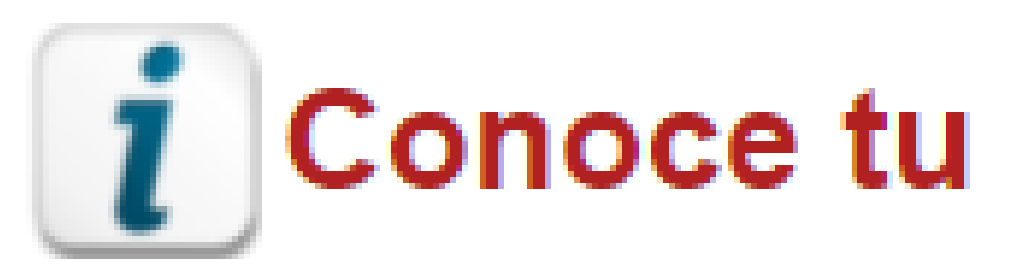

Puedes ingresar a los siguientes módulos:

ALUMNOS - Módulo de Estudiantes

TIPS sobre el uso de la página:

Recomendaciones de seguridad:

- 
- 
- No olvides cambiar tu NIP periódicamente

#### **BIENVEI**

## *i* Conoce tu NSS (Número de Segi

Si pones la flecha del ratón en la imagen triangular del lado izquierdo del nombre

Es muy importante mantener la confidencialidad del NIP, no lo hagas del conocim Si sospechas que alguien mas conoce tu NIP cámbialo de inmediato.

#### **Paso 4: Seleccionamos la opción Agenda para ver nuestro día y hora que se nos asignó para agendar.**

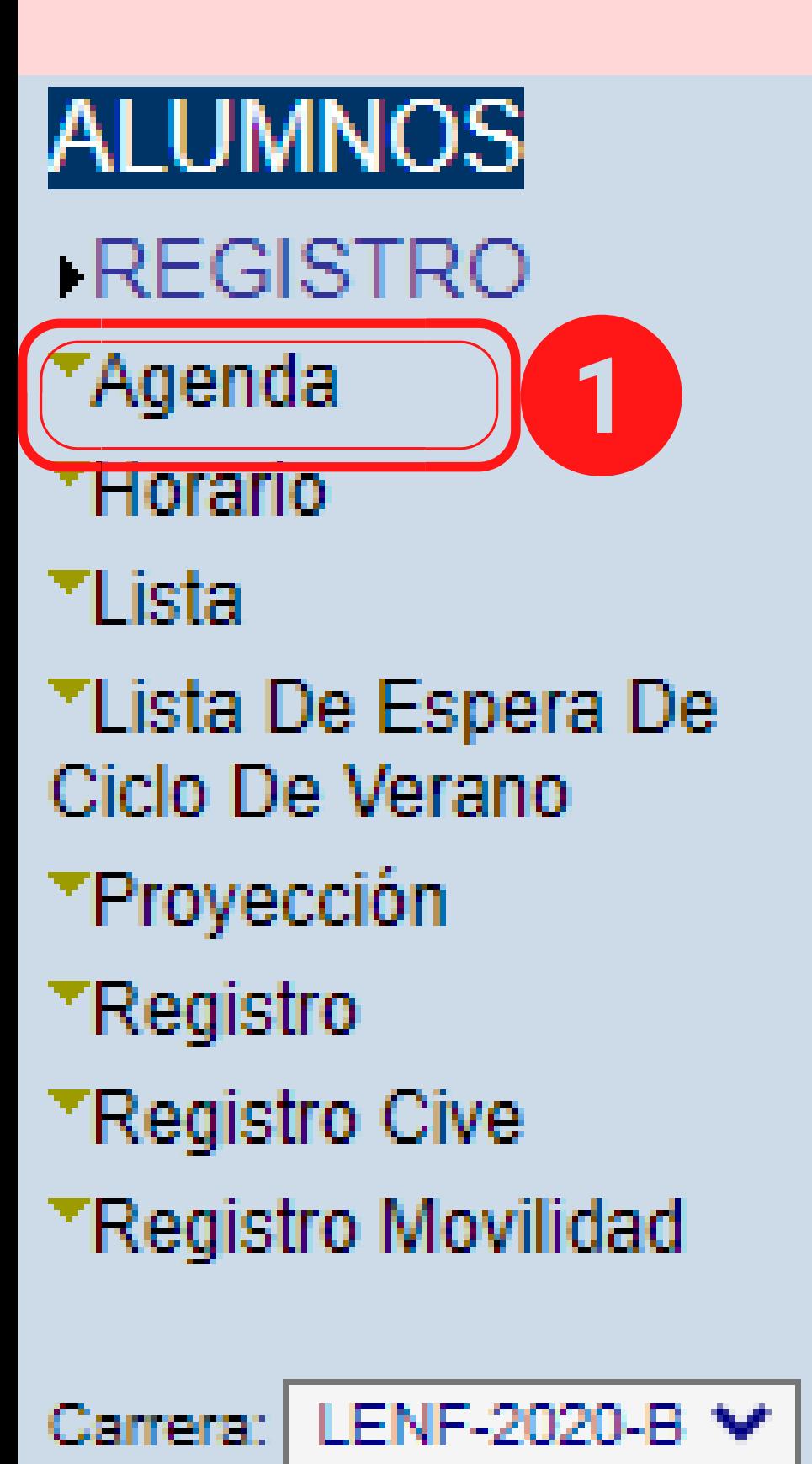

## **Registro de estudiantes**

AYUDA A continuación te aparece la agenda que tu tienes. Cualquier duda acude a tu Centro Universitario.

## Tu agenda no te permite el registro

**NOTA: En este apartado nos aparece el DíA y HORA en la que nos corresponde agendar. Es importante estarla revisando debido a que puede modificarse.**

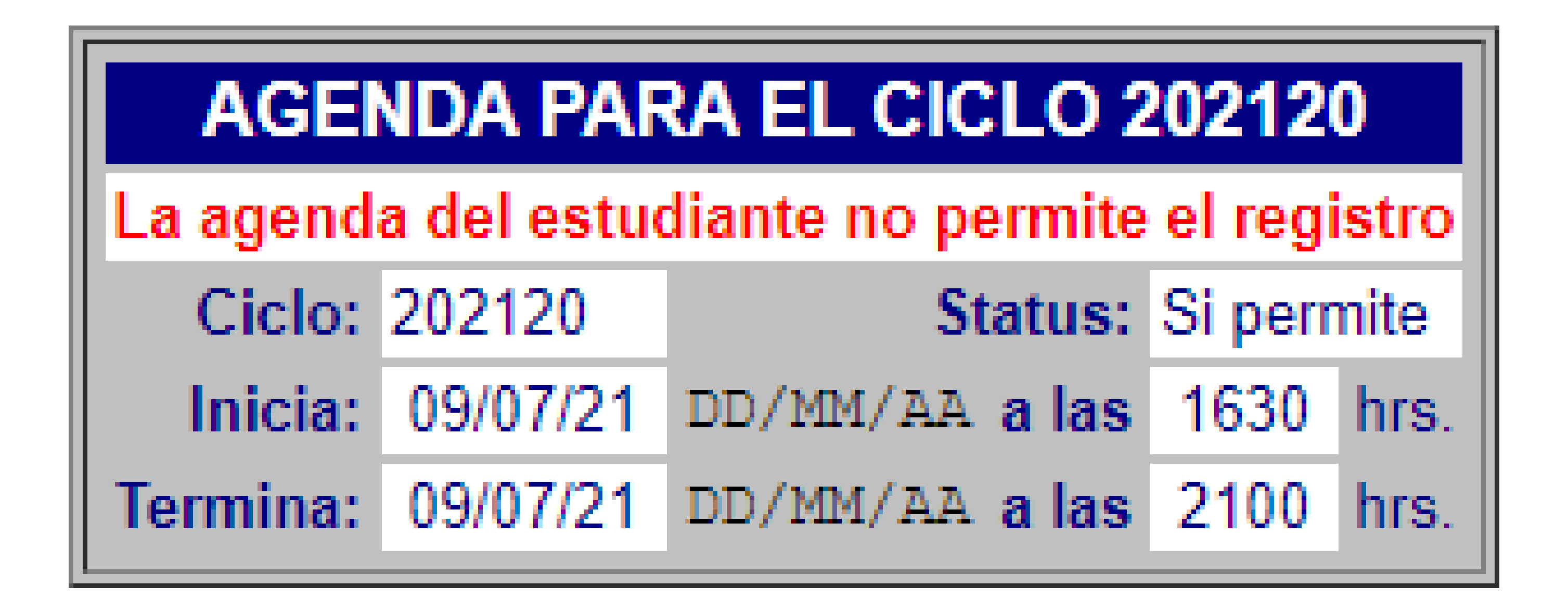

#### Paso 5: Ya cuando sea el día y hora de tu agenda, selecciona la opción de Registro dentro de la lista desplegable.

#### ALUMNOS

#### **REGISTRO**

- ™Agenda
- **THorario**
- ™Lista
- **TLista De Espera De** Ciclo De Verano

1

- **TProvección**
- TRegistro
- **TRegistro Cive**
- ▼Registro Movilidad

#### LENF-2020-B ₩ Carrera:

## **Registro de estudiantes**

AYUDA A continuación te aparece la agenda que tu tienes. Cualquier duda acude a tu Centro Universitario.

#### Tu agenda no te permite el registro ۰

#### NOTA: Así te aparecerá la interfaz de Registro el día y hora de tu agenda. Te aconsejamos familiarizarte con ella:

#### Materias registradas

AYUDA Si ya tienes cursos registrados, estos aparecen en el listado que se te muestra a continuación.

- · Para borrar un curso solo tienes que dar un "click" el checkbox de la columna borrar y oprimir el botón de "Borrar registro"
- · Para continuar con tu registro, mas abajo esta la forma para registrarte
- · Si terminaste o deseas salir oprime el botón de "Salir de registro"

**BORRAR NRC CVE MATERIA SEC CR COMENTARIO** 

No tienes cursos registrados

#### Forma de registro

AYUDA Para hacer tu registro solo debes escribir los NRCs de los cursos a los cuales deseas registrarte y oprimir el botón de "Guardar". Recuerda que los NRCs deben tener 5 dígitos, si esto los tienen deberás anteponer ceros, por ejemplo para el NRC "42" escribiras "00042

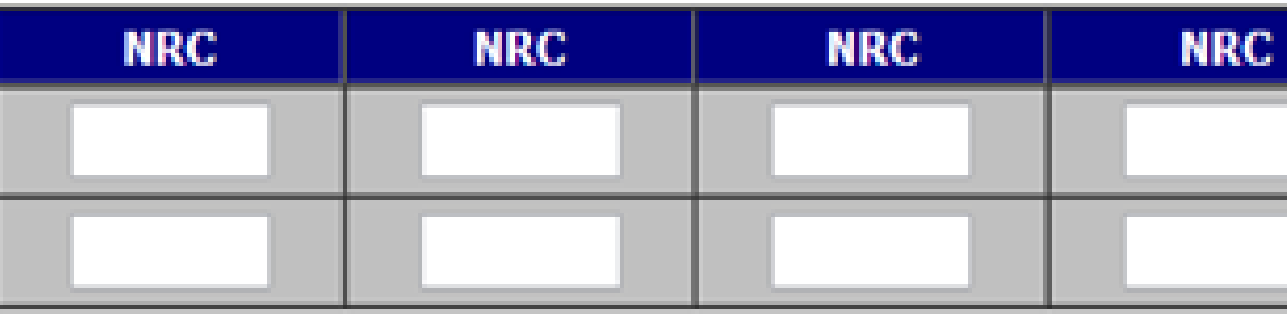

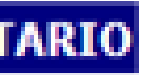

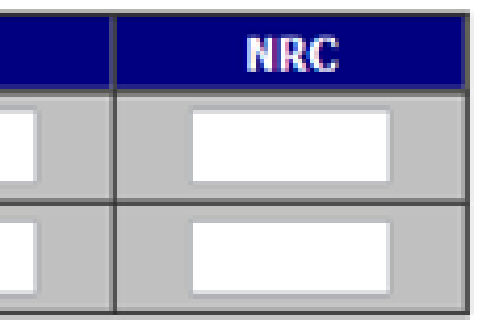

### **Paso 6: En la parte inferior, deberás escribir los NRC de las materias que deseas angendar y darle click en el botón ''Guardar'' .**

#### Forma de registro

AYUDA Para hacer tu registro solo debes escribir los NRCs de los cursos a los cuales deseas registrarte y oprimir el botón de "Guardar". Recuerda que los NRCs deben tener 5 dígitos, si esto los tienen deberás anteponer ceros, por ejemplo para el NRC "42" escribiras "00042

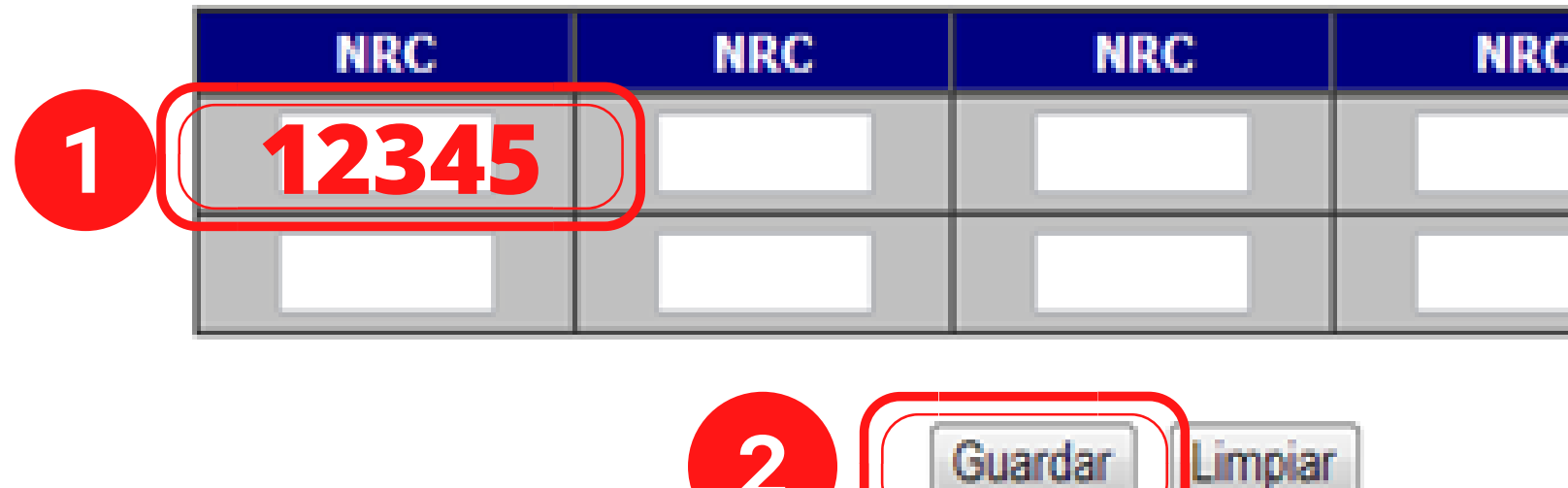

**TIP LEONES: Te recomendamos teclear 1 NRC y darle en Guardar y así sucesivamente, ya que si escribes todos los NRC al mismo tiempo puede que se trabe o el cupo ya no esté disponible.**

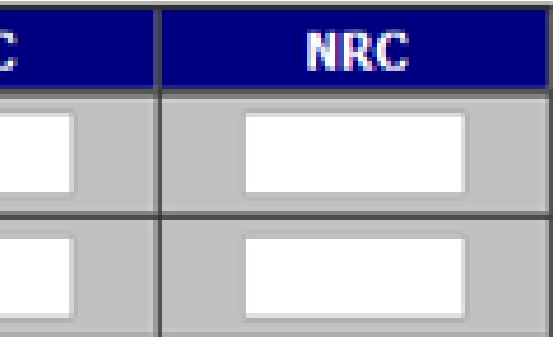

### Paso 7: Al terminar de registrar tus NRC y darle en Guardar, irse al apartado REGISTRO > HORARIO para que puedas visualizar tu horario final en SIIAL

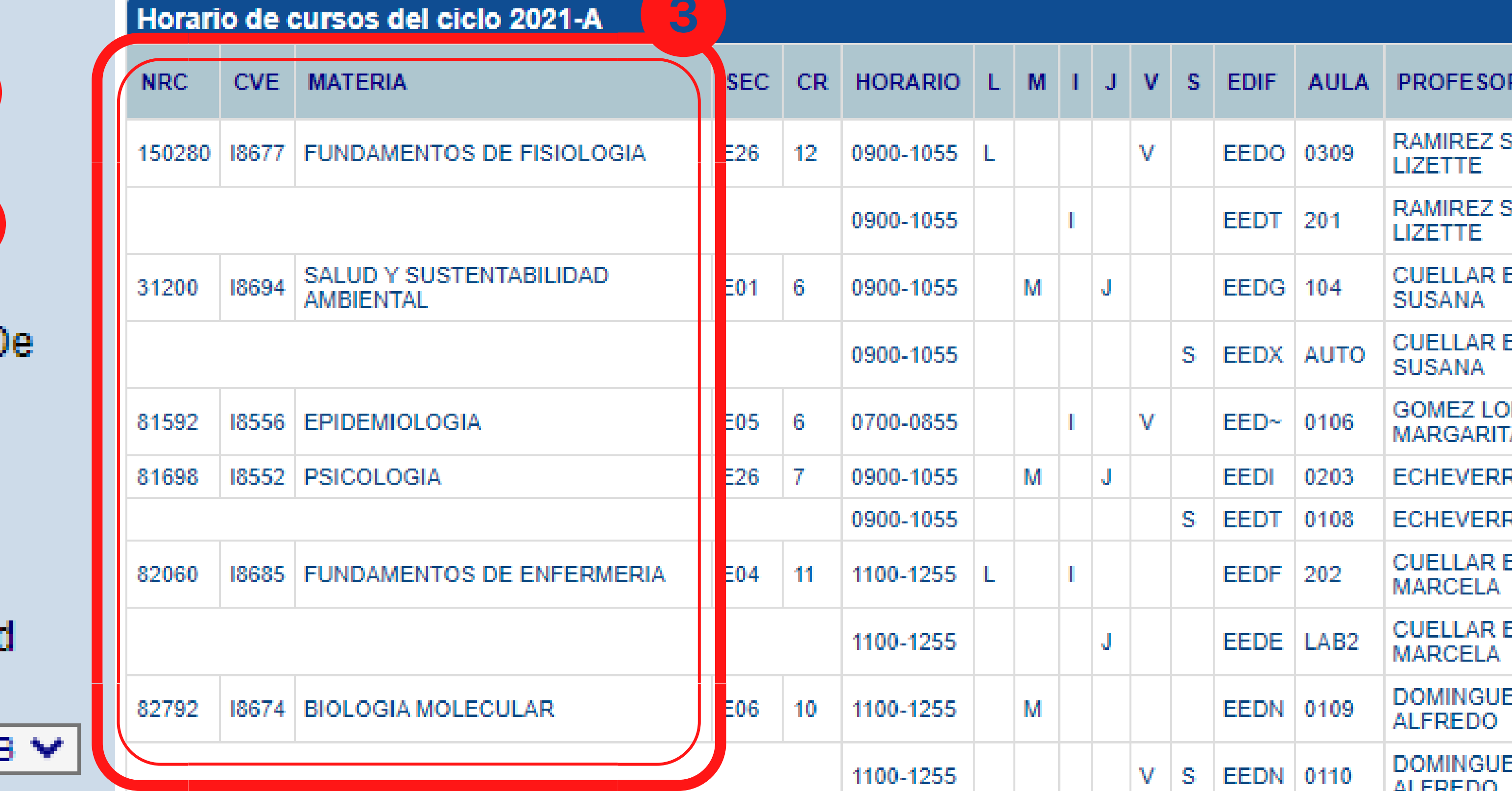

™Agenda Horario  $\overline{2}$ ™lista **TLista De Espera D** Ciclo De Verano ™Proyección

**ALUMNOS** 

(REGISTRO

**TRegistro** 

**TRegistro Cive** 

™Registro Movilidao

LENF-2020

Carrera:

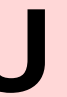

**Tip Leones: Te recomendamos tener captura de pantalla, impresión o fotografía de este HORARIO Y TODO TRÁMITE VIRTUAL ya que, en caso de que las secretarias movieran algo, tú tengas evidencia del trámite y te respeten el horario que había quedado a la hora de tu agenda.**

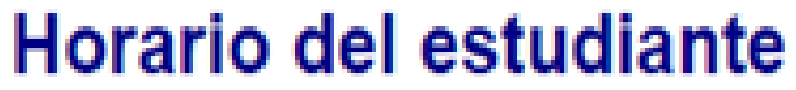

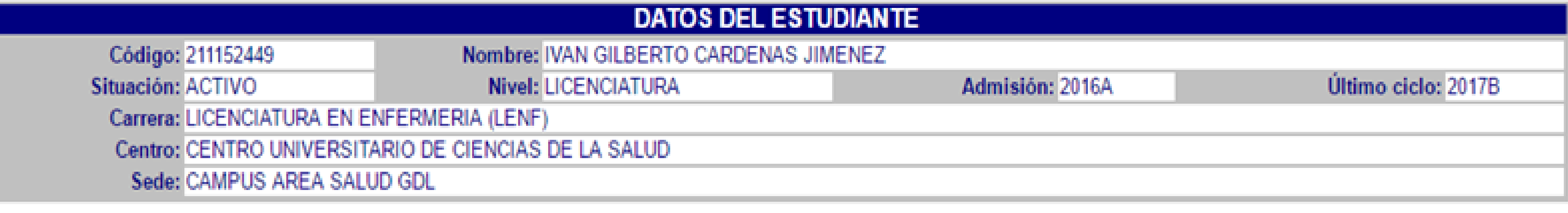

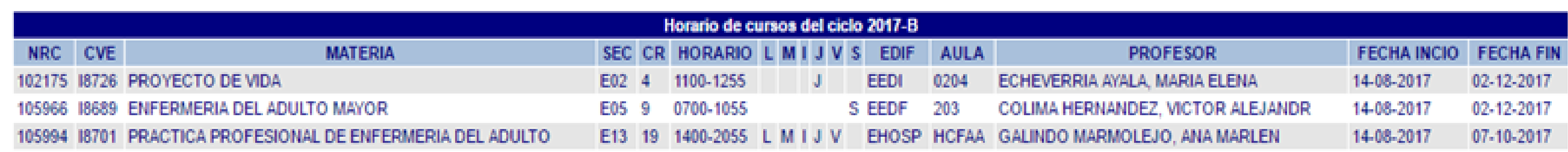

2017-B

Total de créditos: 32

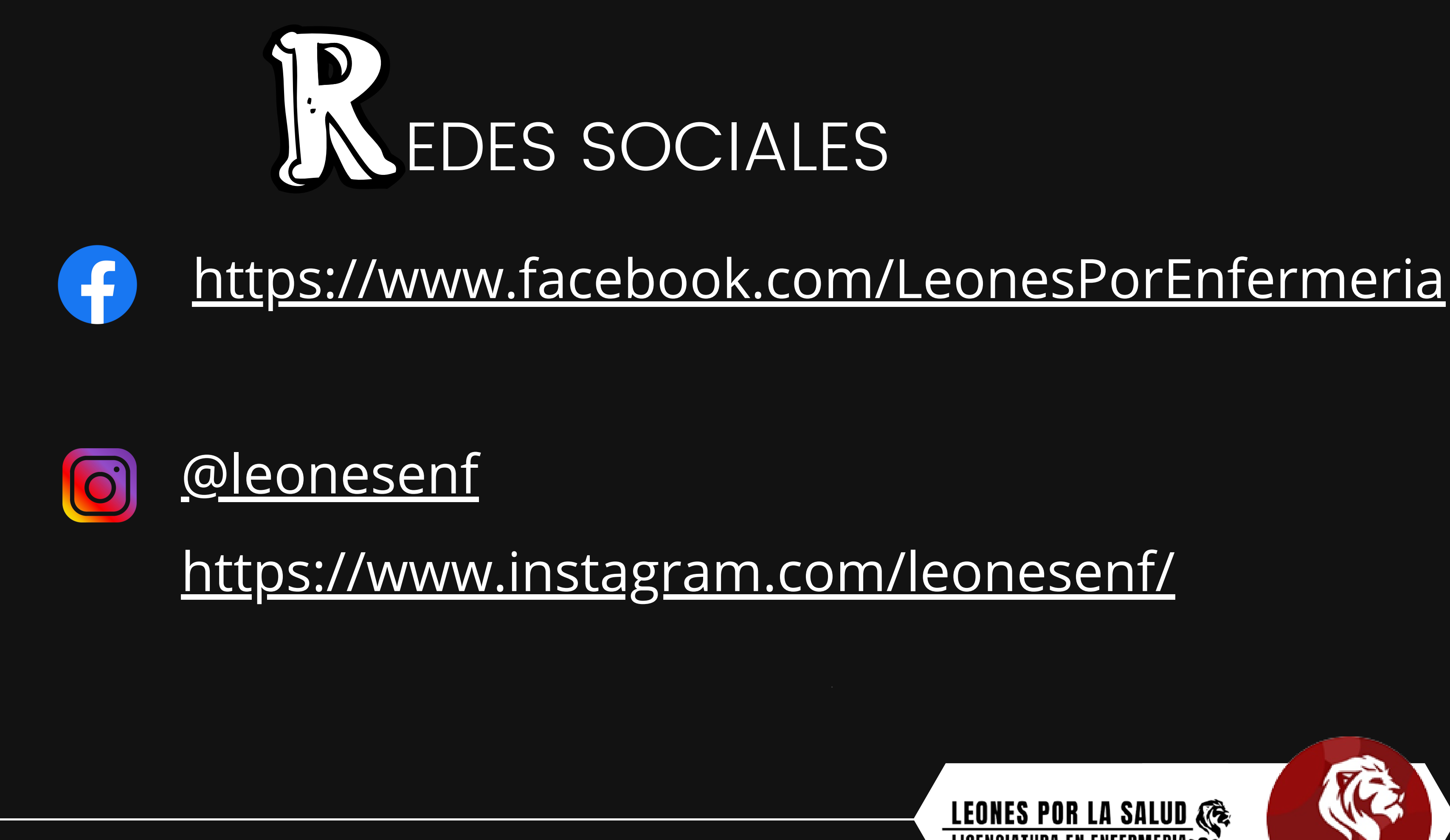

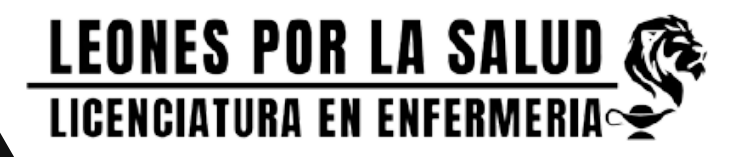

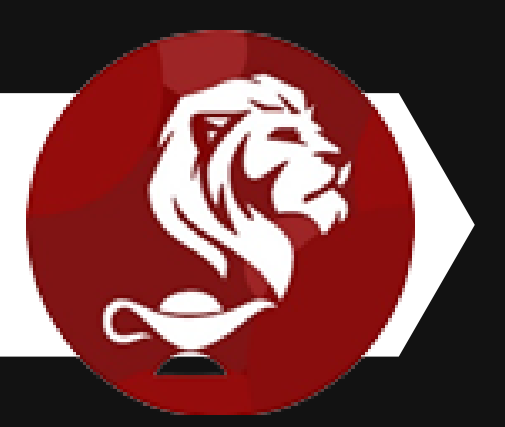